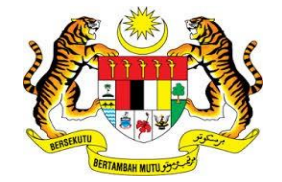

## **KEMENTERIAN KEWANGAN MALAYSIA**

# **USER MANUAL**

# **MALAYSIAN GOVERNMENT TAX MANAGEMENT AND INFORMATION SYSTEM (MYCUKAI)**

**DIGITAL CERTIFICATE PURCHASES GUIDE (***DIGITAL CERTIFICATE***) POS DIGICERT SDN BHD**

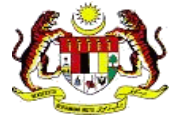

### **CONTENT**

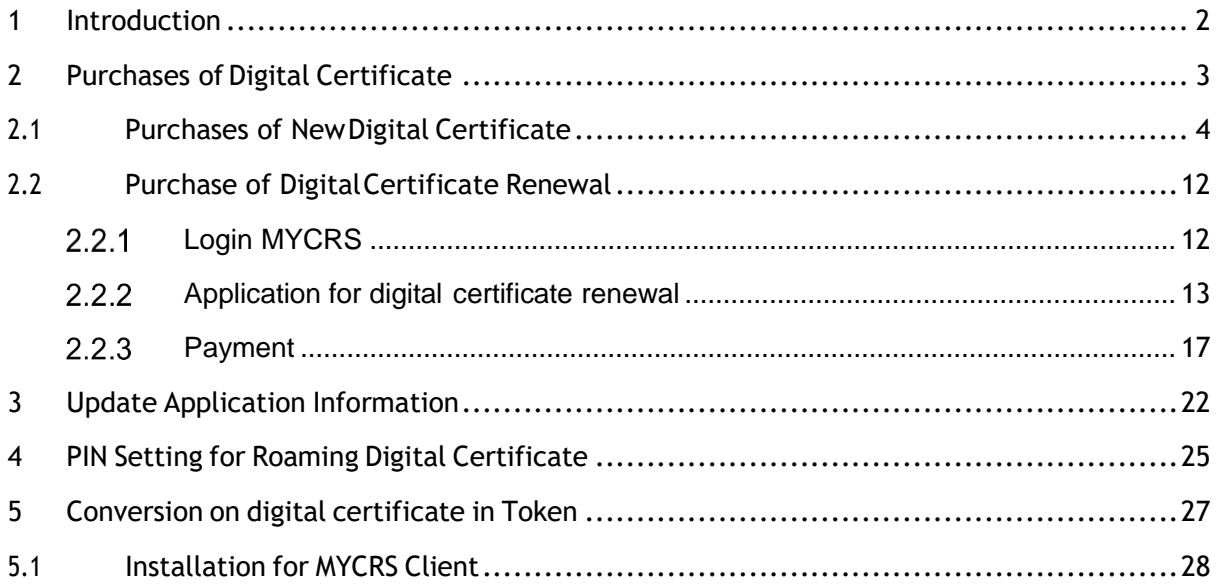

### <span id="page-2-0"></span>**1 Introduction**

- MyCukai (Malaysian Government Tax Management and Information System) is a system that replaces the existing systems of SMPC, SEC GST, and ePPC at MOF. MyCukai works as a system that provides online applications and generate decision letter including recommendation from agencies for tax exemptions, remissions and tax returns.
- $\ddot{\phantom{1}}$  To submit applications, users are required to have a valid digital certificate to execute digital signature.
- Purchases of Digital Certificate can be made through *Certificate Authorities* (CA) Pos Digicert Snd. Bhd.
- $\ddot{+}$  This user manual will explain the process to purchase and use digital certificate in the MyCukai system.

### <span id="page-3-0"></span>**2 Purchases of Digital Certificate**

### **Notes:**

- 1) The MYCRS system does not allow users to purchase digital certificate that has the same organization package if the digital certificate is still active.
- 2) Renewal of digital certificate can only be made a month before the expiry date of the digital certificate
- 3) Please close pop-up blocker on the web browser.
- 4) Purchase price for digital certificate from **POS DIGICERT SDN BHD** is listed below:

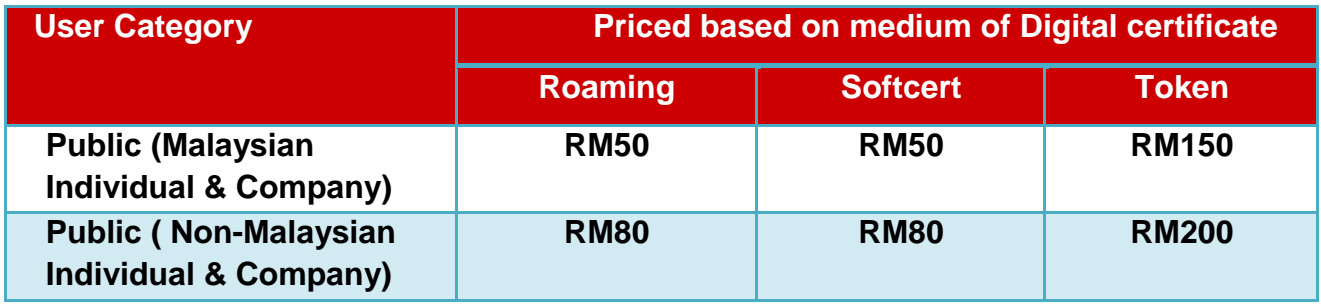

The applications that do not require the use of digital certificates are as follows:

- a. Excise Duty Exemption for National Vehicles for Disabled persons (OKU)
- b. Excise Duty Exemption and GST Relief for Budget Taxis and Rented Cars for the purposes of ownership transfer (Budget Taxis)
- 5) Postal charges for digital certificate (USB Token Certificate) is as follows:
	- $\triangleright$  Peninsular Malaysia RM12
	- $\triangleright$  Sabah & Sarawak RM20

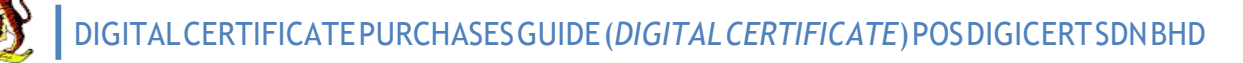

### <span id="page-4-0"></span>**2.1 Purchases of New Digital Certificate**

This section will describe the steps on how to purchase the new digital certificate.

**1.** When you choose to purchase POS Digicert's digital certificate for MyCukai, please click on the online purchase guide in the following link:

[https://mycrs.posdigicert.com.my](https://mycrs.posdigicert.com.my/)

When **MYCRS REGISTRATION PAGE** is displayed, continue the process to purchase digital certificate.

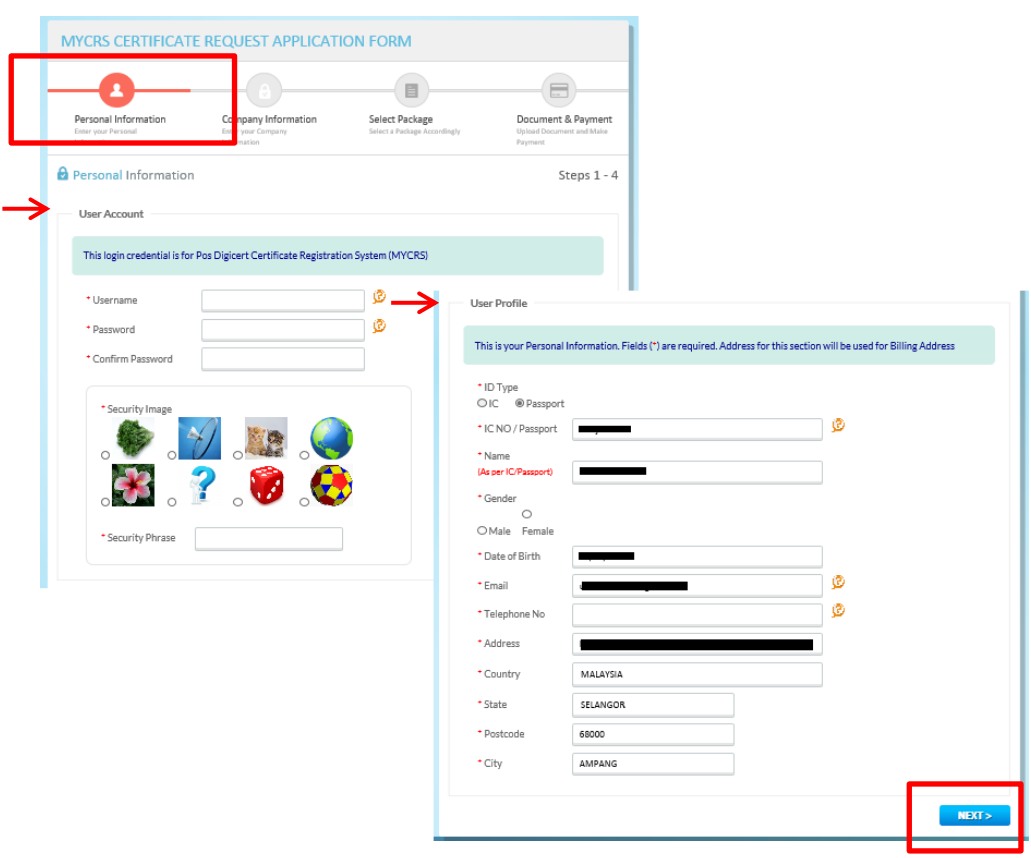

- **2.** i. Part One (1) on **MYCRS CERTIFICATE REQUEST APPLICATION FORM** is **Personal Information**.
	- ii. Review and Enter the required information.
		- **a) User Account**
			- **If you do not have MYCRS account**, you have to set *Security* Image and Security Phrase for verification purposes when you login to MYCRS system.
			- **If you already have MYCRS account**, only Username dan Password will be displayed for you to login to MYCRS system.

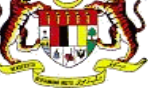

### **b) User Profile**

- **Information of ID Type, IC NO / Passport and Name cannot be** changed. If the information displayed is incorrect, changes must be made at MyCukai system.
- Registered address will be used as address on the purchase invoice.

### iii. Click "**NEXT**".

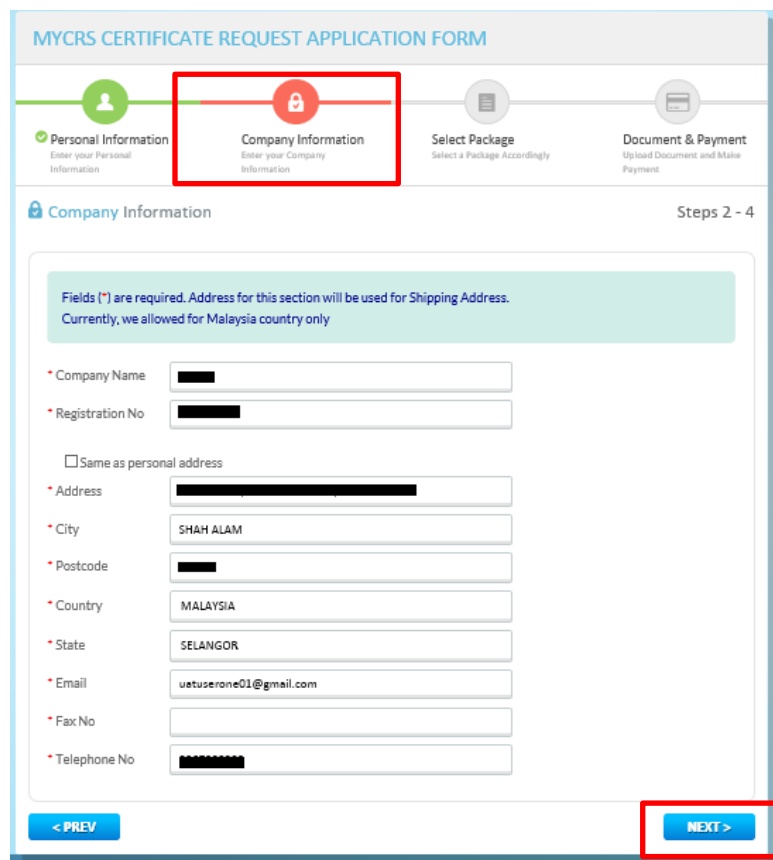

### **3.** i. Part Two (2) on **MYCRS CERTIFICATE REQUEST APPLICATION FORM** is **Company Information**.

- a) Review and enter the required information.
	- If unemployed, continue by entering the personal information.
	- **Information for Company Name and Registration No. cannot be** changed. If the information displayed is incorrect, changes must be made at Mycukai system.
	- Registered address will be use as the shipping address for purchases on Token digital certificate.

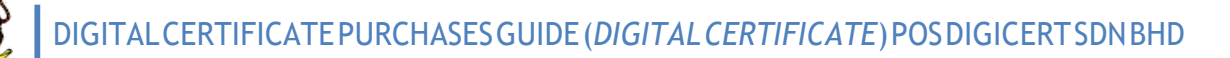

### b) Click "**NEXT**".

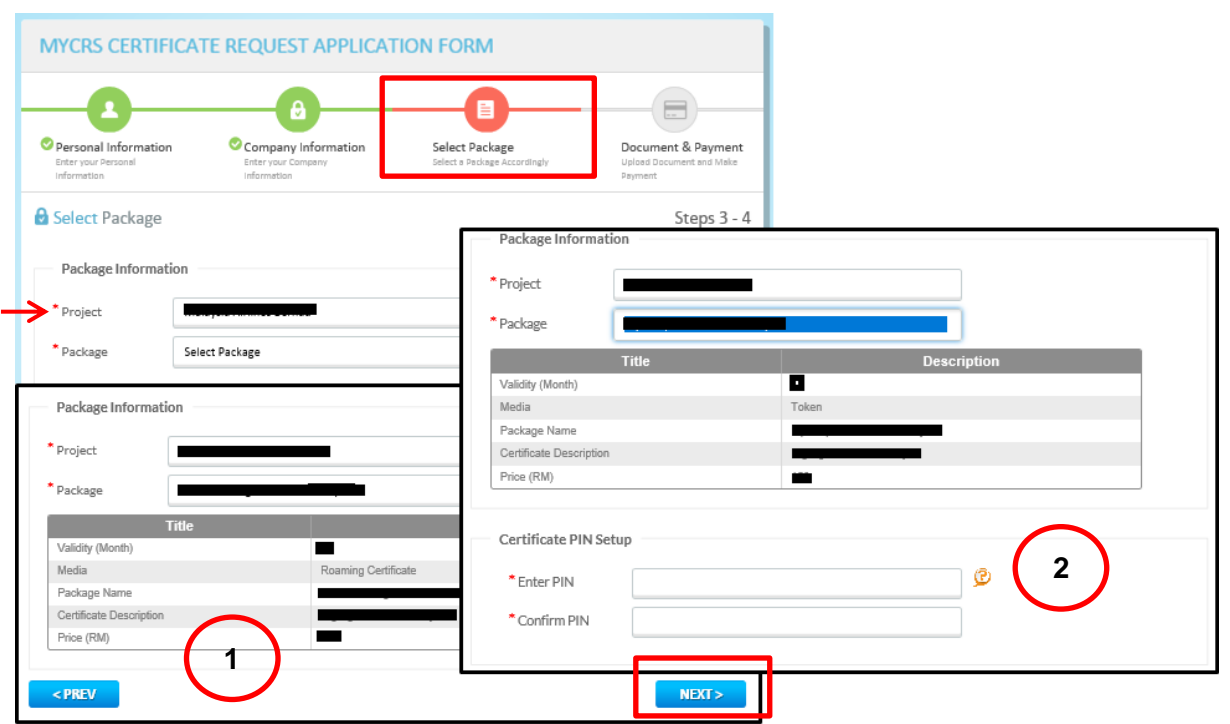

- **4.** i. Part Three (3) on **MYCRS CERTIFICATE REQUEST APPLICATION FORM**  is **Select Package**. This section displays information of selection package for digital certificate.
	- a) Select digital certificate package to purchase.
		- **•** Detailed information about the package will be displayed once selection is made.
		- **If the selected package is Roaming, you do not have to set the** PIN (password) for digital certificate. Refer label 1.
		- If the selected package is *Soft Cert* or *Token*, you have to set the PIN (password) for digital certificate. Refer label 2.

ii. Click "**NEXT**".

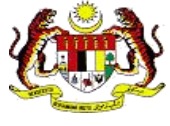

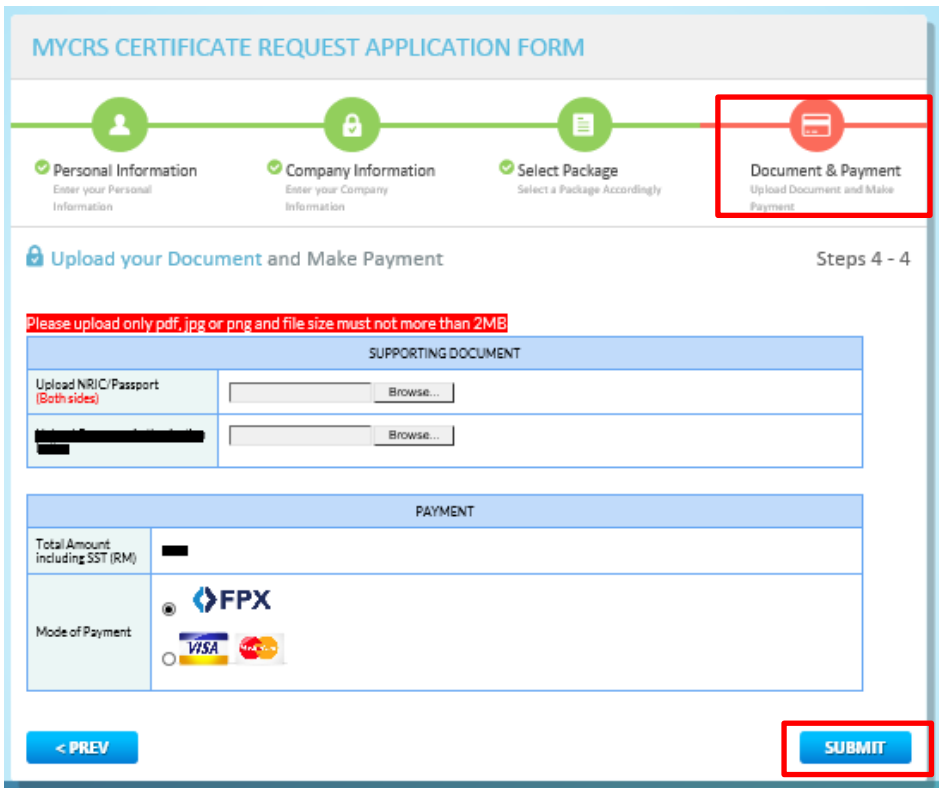

- **5.** i. Part Four (4) on **MYCRS CERTIFICATE REQUEST APPLICATION FORM** is **Document & Payment**. This section display information about supporting document and mode of payment.
	- a) Upload the following supporting documents:
		- MyKad / Passport / Other personal identification (both sides)
		- **If the selected package is OKU or Budget Taxi, you are required** to upload the second supporting documents for verification purposes.
	- b) Click "**Browse**" or "**Choose File**" to upload document.
	- ii. If the selected package is digital certificate for OKU, no payment option is required.
	- iii. If the selected package is other than digital certificate for OKU, please choose the mode of payment.

iv.Click "**SUBMIT**".

### **Nota:**

1) Be sure to close the pop-up blocker on your web browser.

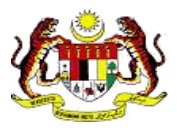

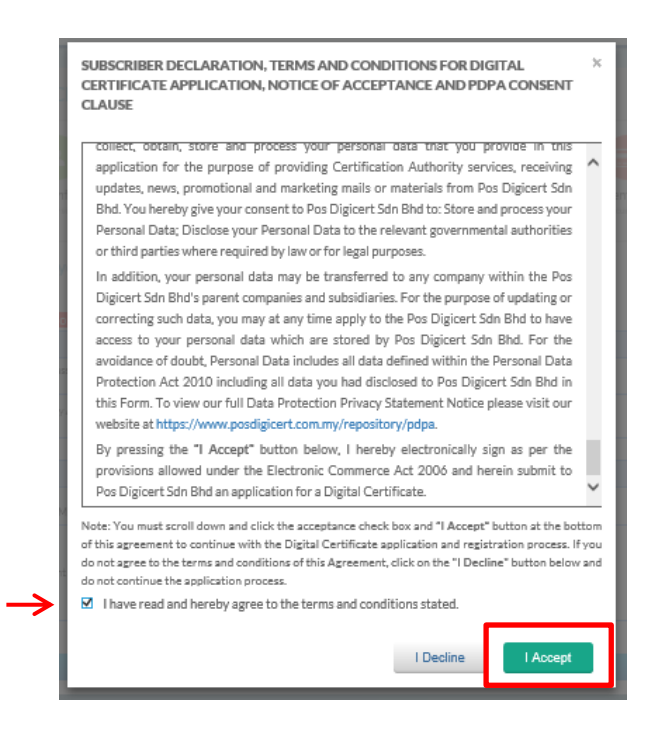

- **6.** i. A pop-up screen will displayed *TERMS & CONDITION* of subscribing digital certificate.
	- ii. Click on the box to confirm your agreement in the *TERMS & CONDITION*.
	- iii. Then, click ""**I Accept**".
	- **iv. If the selected package is digital certificate for OKU, skip Step 7 and continue to Step 8.**

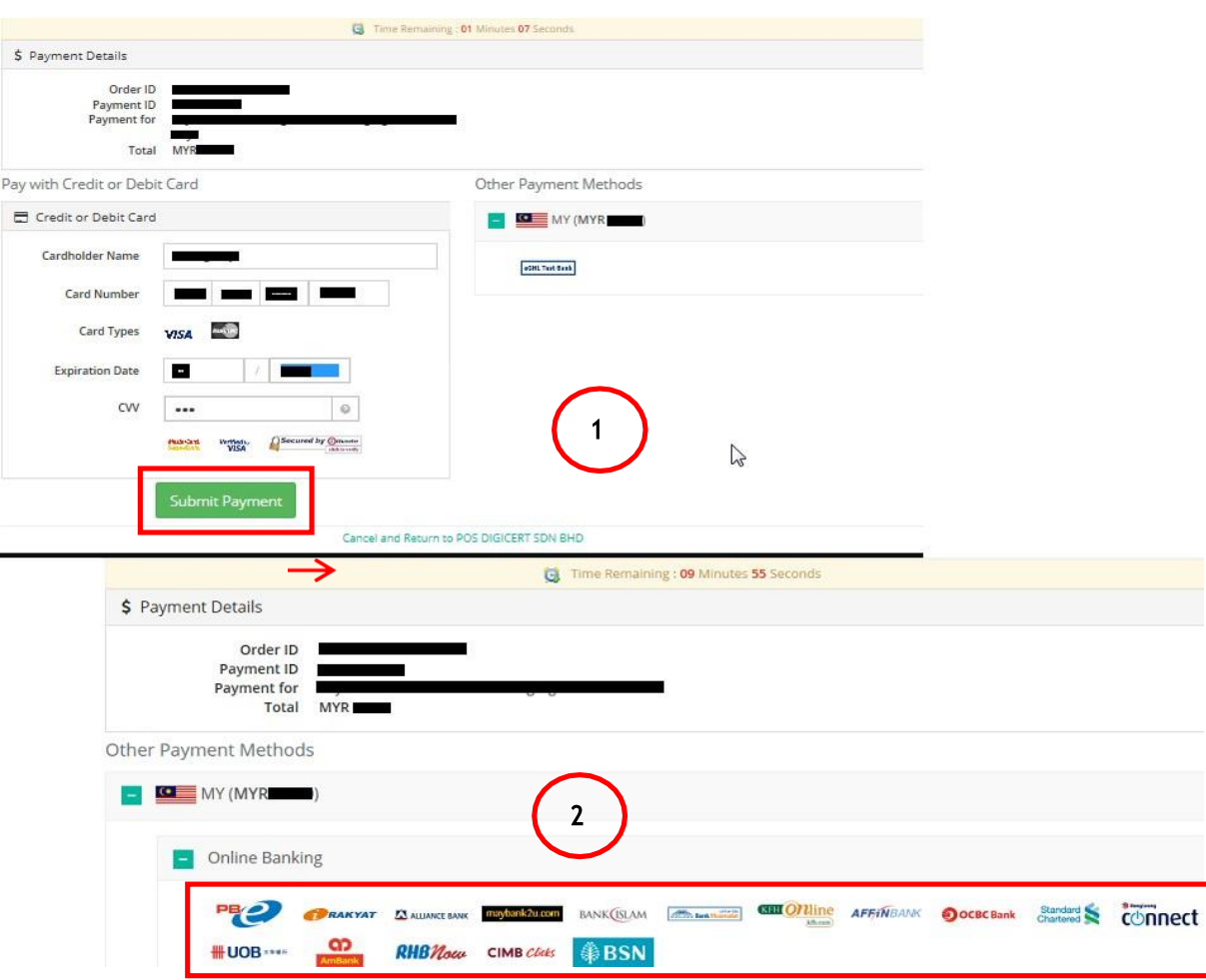

- **7.** i. MYCRS will display the payment details. Be sure to not close or refresh your web browser while navigating to the payment page.
	- ii. If you choose a payment method using credit card, refer Label 1.
		- a) Review the payment details and complete your credit card information.
			- Click "**Cancel and Return to POS DIGICERT SDN BHD.**" to cancel the payment.
		- b) Click "**Submit Payment**" to proceed with payment.
	- iii. If you choose a payment method using FPX, refer label 2.
		- a) Check your payment information and select your preferred bank.
		- b) Resume your payment on your preferred bank webpage.
	- iv. Once payment is complete, you will be redirected to **MYCRS CERTIFICATE REQUEST APPLICATION STATUS** screen. Be sure not to close or refresh your web browser while navigating to MYCRS webpage.

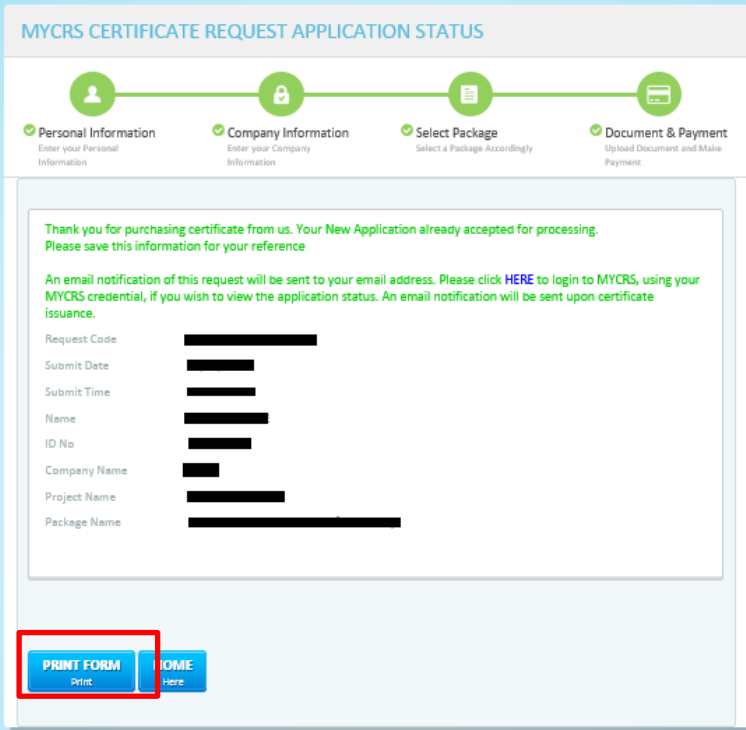

- **8.** i. **MYCRS CERTIFICATE REQUEST APPLICATION STATUS** will display application information with the purchase status.
	- ii. If payment is successful;
		- a) Payment Gateway will send an email for "**Payment Notification**" to you.
		- b) MYCRS will send "**MYCRS New Certificate Request Email Notification**" to you.
			- You can check your application status on MYCRS webpage [\(https://mycrs.posdigicert.com.my\)](https://mycrs.posdigicert.com.my/) or click on the link in the email.
	- iii. Click "**PRINT FORM**" to print the application information.

#### **iv. While the application is processed by POS Digicert,**

- a) If you are required to update the application, refer to item **3: Update Application Information** on Page 21 in this document.
- **v. After the application is processed by POS Digicert,**
	- a) MYCRS will send a notification email to you.

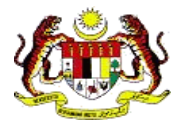

- **b)** If you purchase a *roaming digital certificate,* you are required to set a PIN (password) for the digital certificate. Refer to item **4: PIN Setting for Roaming Digital Certificate**.
- c) MYCRS will send a digital certificate renewal reminder email in 2 months, 1 month and  $\bar{7}$  days before the expiry date of digital certificate.

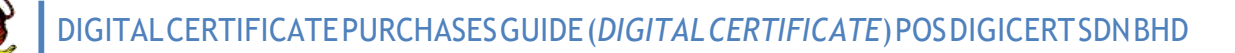

### <span id="page-12-0"></span>**2.2 Purchase of Digital Certificate Renewal**

Purchase of digital certificate renewal is available on MYCRS webpage. Renewal of digital certificate can only be made a month before the end of digital certificate validity date. URL for MYCRS webpage is: https://mycrs.posdigicert.com.my.

### **MYCRS Login**

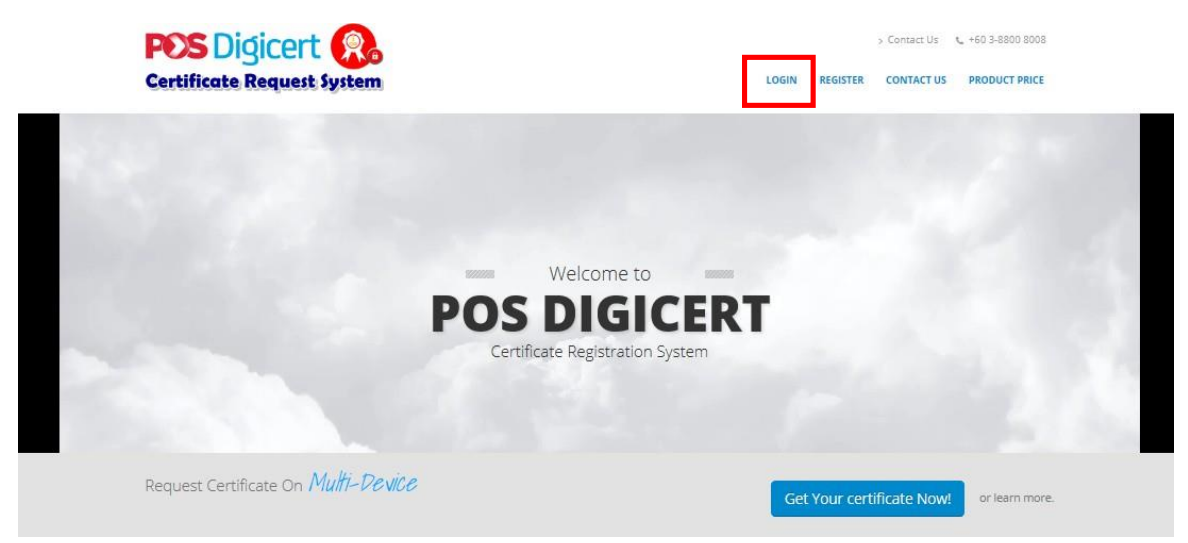

**1.** i. Click "**LOGIN**" on MYCRS webpage.

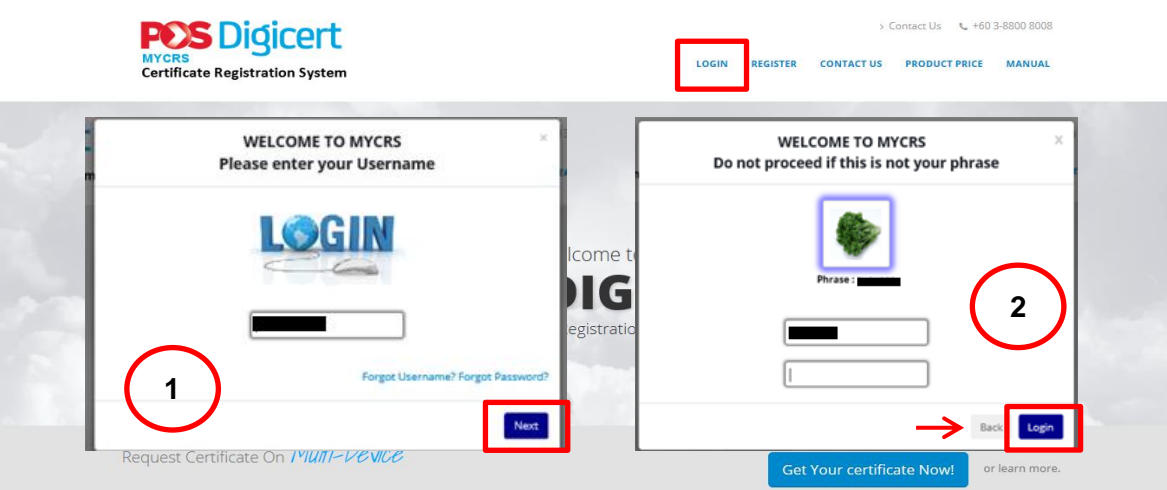

- **2.** i. Enter username and click "**Next**". Refer label 1.
	- ii. On the next screen, check security image and phrase. Refer label 2.
		- a) Enter the password and click "**Login**".
		- b) If the username entered is incorrect, to change the username, click "**Back**".
	- **iii.** If login process is successful, continue the purchase step on item 2.2.2**: Application for digital certificate renewal.**

### **Application for digital certificate renewal**

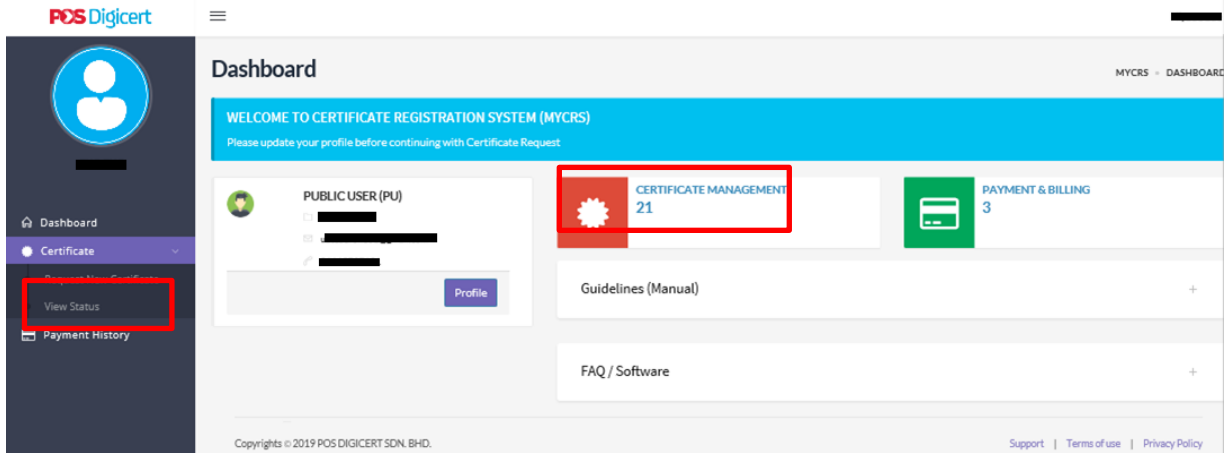

- **1.** i. After successfully login to MYCRS, on *Dashboard*,
	- **a)** Click "**CERTIFICATE MANAGEMENT**" **or**
	- b) Click "**Certificate**" and choose "**View Status**" on the sub menu.

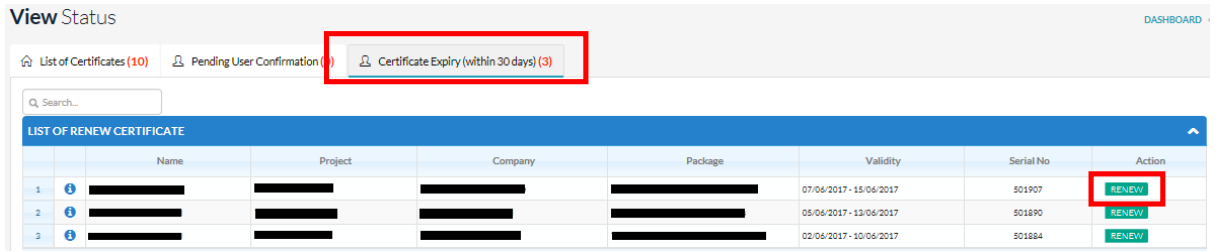

- **2.** i. On *View Status*, Click on **Certificate Expiry** *(***within 30 days***)*. A renewable digital certificate will be displayed on this tab.
	- ii. Click "**RENEW**" on the digital certificate that needs renewal.

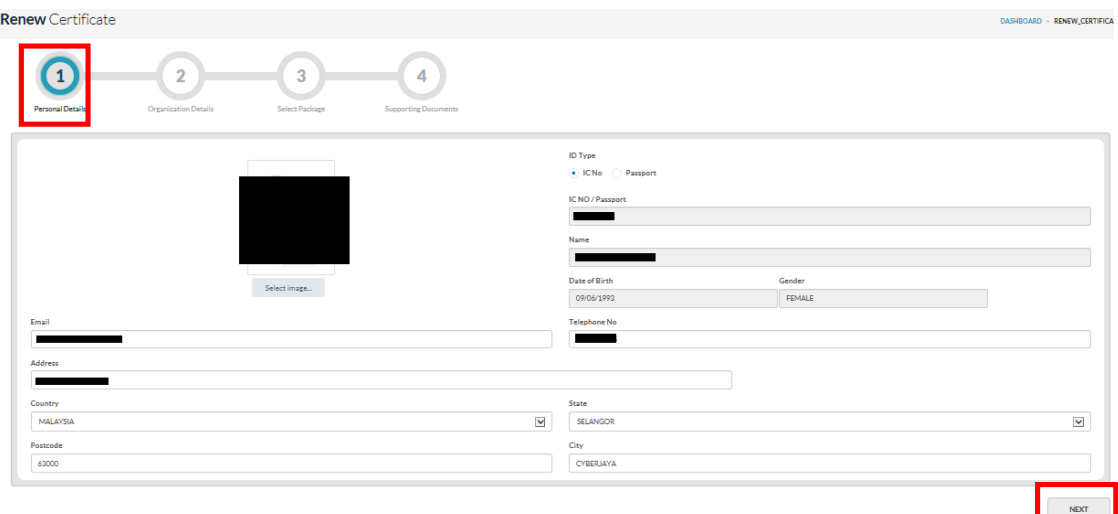

#### **3.** i. Part One (1) on **Renew Certificate webpage** is the information on **Personal Details**.

- ii. Review the information displayed.
- iii. The registered address will be used as an address on the purchase invoice.
- iv. Click "**NEXT**" or

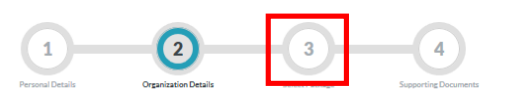

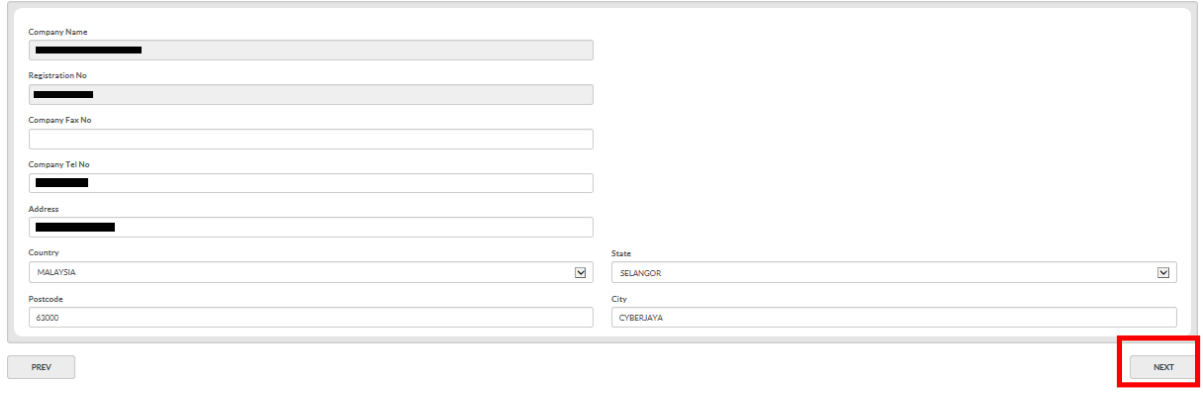

- **4.** i. Part Two (2) on **Renew Certificate webpage** is the *Company Details*.
	- ii. Review the information displayed.
	- iii. Registered address will be use as the shipping address for purchases on Token digital certificate.
	- iv. Click "**NEXT**" or

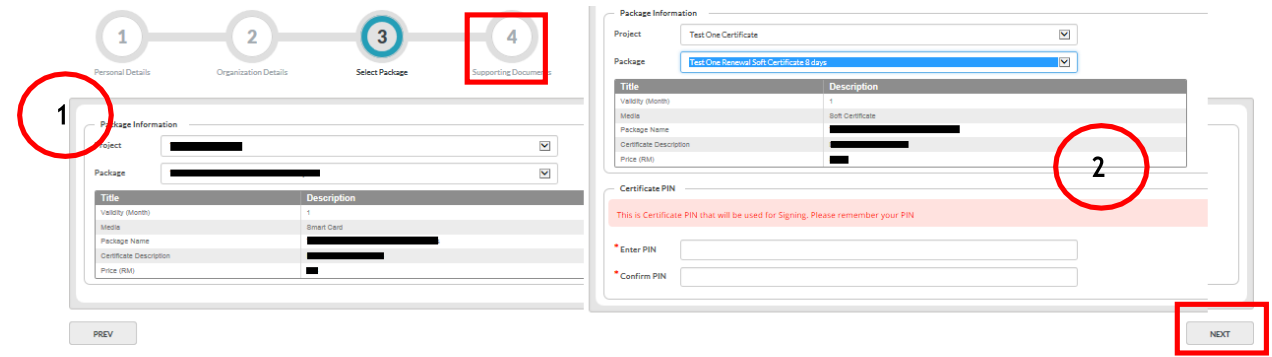

- **5.** i. Part Three (3) on **Renew Certificate webpage** is the option to **Select Package**. This section display information about the renewal package for digital certificate.
	- ii. Select package for digital certificate renewal.

 $\overline{(-4)}$ 

- a) Detailed information about the package will be dispayed once selection is made.
- b) If the selected package is Roaming, you do not have to set the PIN (password) for digital certificare. Refer to label 1.
- c) If the selected package is Soft Cert or Token, you have to set the PIN (password) for digital certificate. Refer to label 2.

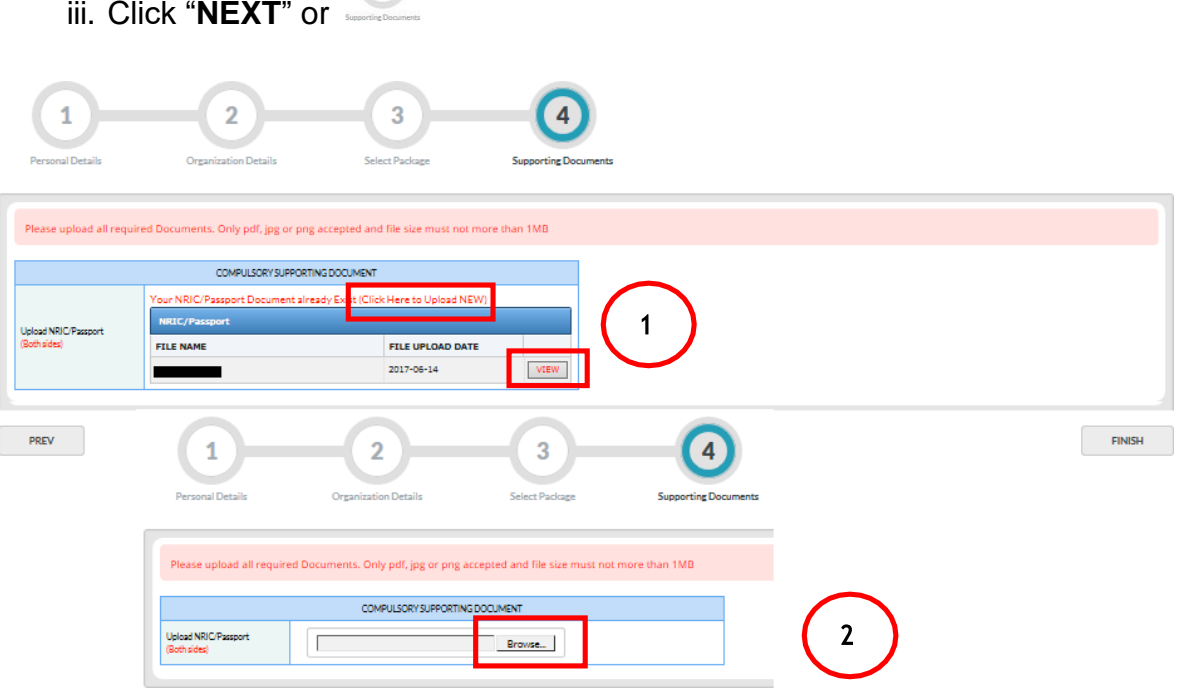

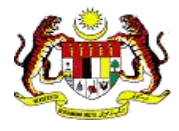

### **6.** i. Part Four (4) on **Renew Certificate webpage** is **Supporting Document**.

- ii. Upload your supporting document.
	- a) The required supporting document as follows;
		- **MyKad / Passport / Other personal identification (both sides).** Refer to label 1.
			- Click "**VIEW**" to check the supporting document.
			- Click "**Click Here to Upload NEW**" to reupload the documents.
		- **If the digital certificate is for OKU or Budget Taxi, you are** required to upload second supporting document for verification purposes.
	- b) Click "**Browse**" or "**Choose File**" to upload document. Refer to label 2.
- Click "**FINISH**".

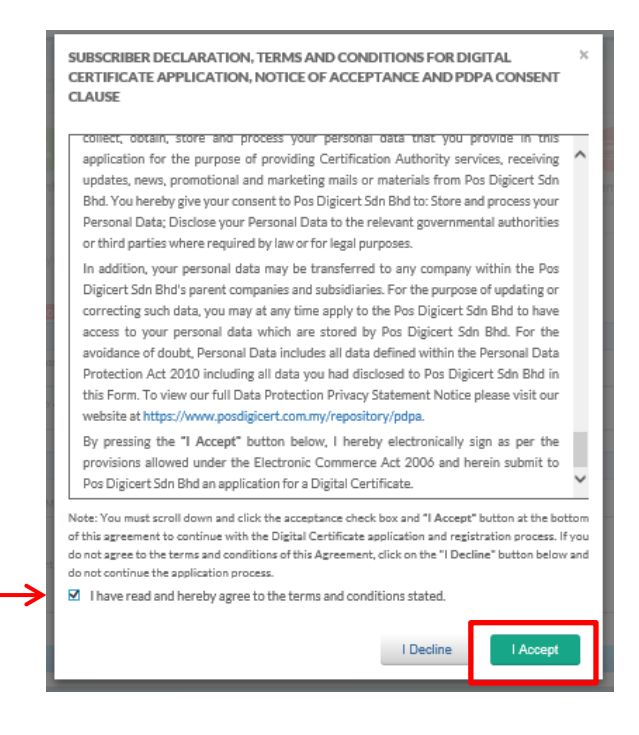

- **7.** i. A pop-up screen will displayed **TERMS & CONDITION** of subscribing digital certificate.
- *ii.* Click on the box to confirm your agreement in the **TERMS & CONDITION***.*
- iii. Then, click "**I Accept**".

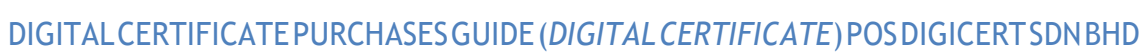

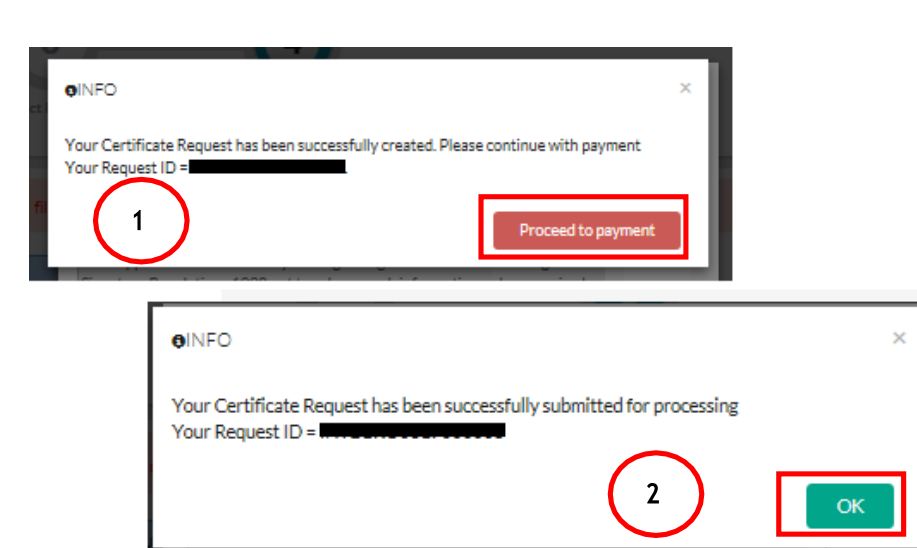

### **8.** i. **If the selected package is other than digital certificate for OKU**:

- a) Notification in the Label 1 will be displayed.
- b) Click "**Proceed to payment**". Refer Label 1. Continue the payment process on item Error! Reference source not found.**:Payment**.

### ii. **If the selected package is digital certificate for OKU**:

- a) Notification in Label 2 will be displayed.
- b) Click "**OK**".

### **Payment**

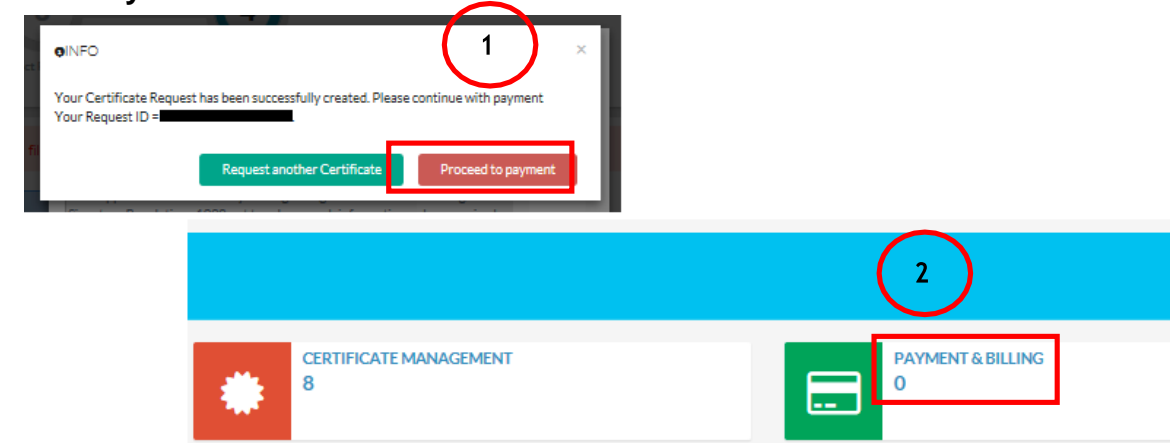

- **1.** i. Payment webpage can be accessed as below;
	- a) Upon completion of digital certificate renewal. Refer label 1.
	- b) On **Dashboard**, click "**PAYMENT & BILLING**". Refer label 2.

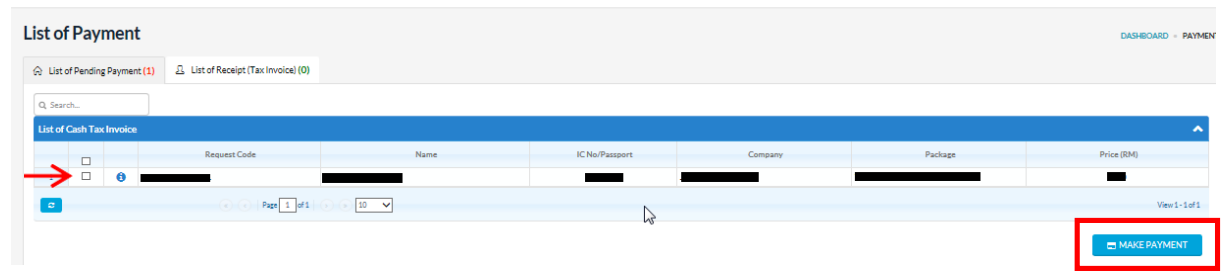

- **2.** i. **List of Payment** will display a list of pending payment.
	- ii. Click on the box to select an application for payment.
	- iii. Click "**MAKE PAYMENT**".

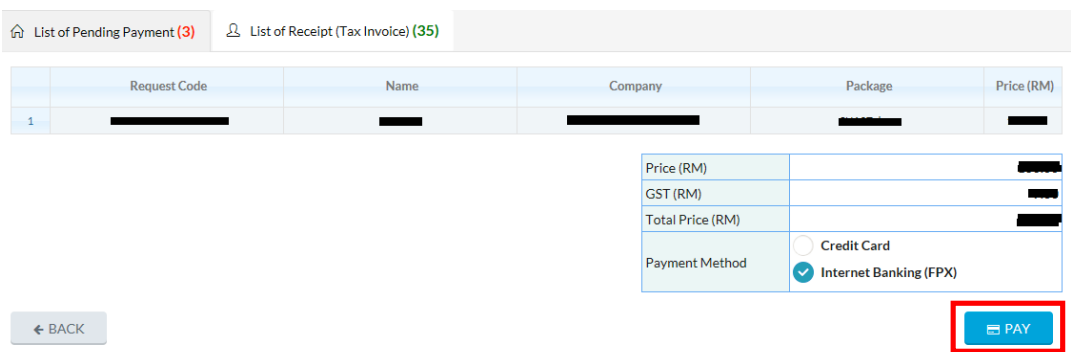

- **3.** i. Check payment details.
	- ii. Choose payment method and click "**PAY**".

### **Note:**

1) Please close pop-up blocker on your web browser.

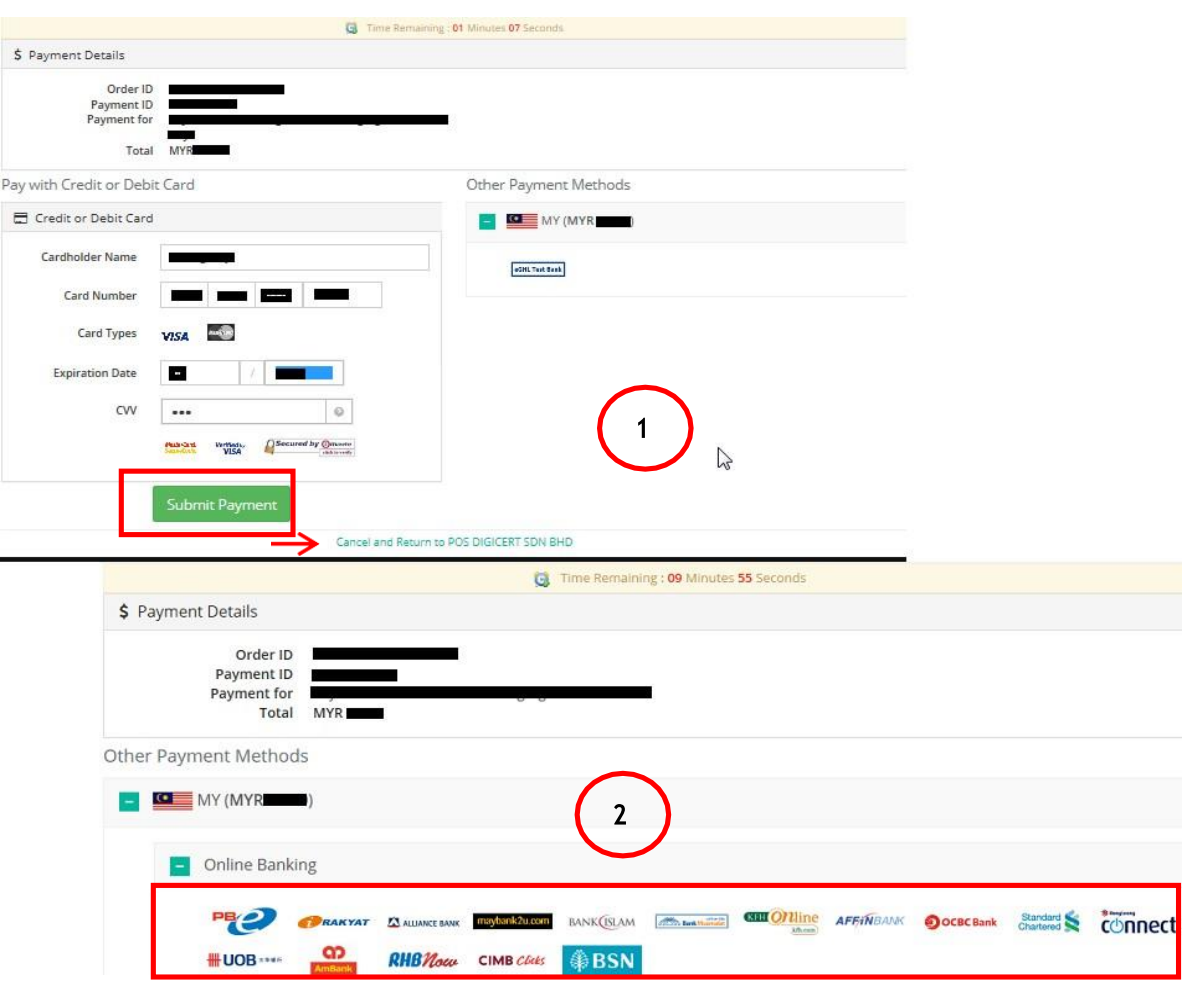

- **4.** i. MYCRS will display the payment page. Be sure to not close or refresh your web browser while navigating to the payment page.
	- ii. If you choose a payment method using credit card, refer label 1.
	- a) Review the payment details and complete your credit card information.
		- Click "**Cancel and Return to POS DIGICERT SDN BHD**." to cancel the payment.
	- b) Click "Submit Payment" to proceed with payment.
		- iii. If you choose a payment method using Internet Banking (FPX), refer label 2.
	- a) Check your payment information and select your preferred bank.
	- b) Resume your payment on your preferred bank webpage.
		- iv. Once payment is complete, you will be redirected to MYCRS webpage. Be sure not to close or refresh your web browser while navigating to MYCRS webpage.

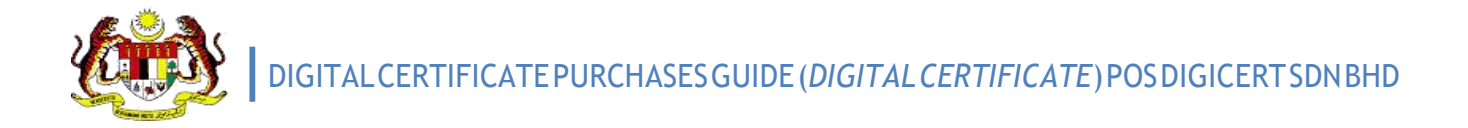

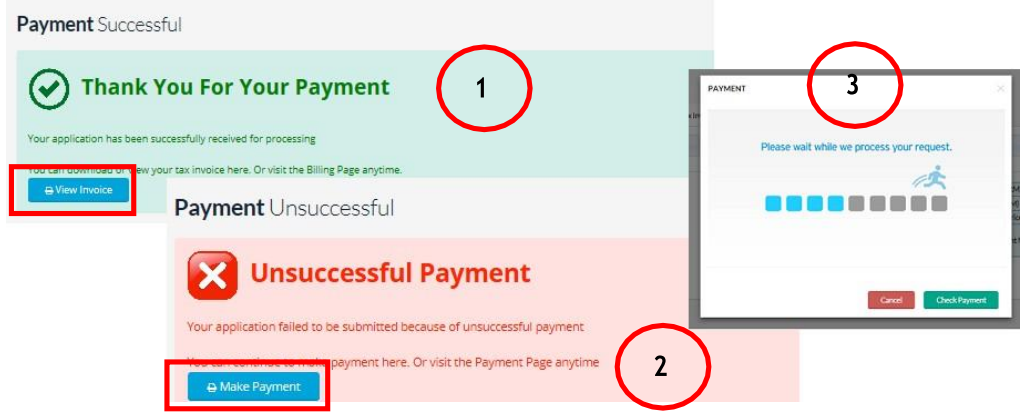

**5.** i. If payment is successful, MYCRS will display payment notification. Refer to label 1.

a) Click "**View Invoice**" to review invoice.

*b)Payment Gateway will send a notification email entitled "Payment Notification" to you.*

c)MYCRS will send a notification email entitled "**MYCRS New Certificate Request Email Notification**" to you.

- ii. If payment is unsuccessful, MYCRS will display payment notification. Refer label 2.
	- a) Click "**Make Payment**" to repeat the payment process.

#### **Note:**

- 1) If the screen displayed a picture in Label 3, please wait until you are automatically navigated to MYCRS page. Click "**Cancel**" if navigation takes too long.
- **2) While the application is processed by POS Digicert,**
	- If you are required to update the application, refer to item **3: Update Application Information**

### **3) After the application is processed by POS Digicert,**

- > MYCRS will send a notification email to you.
- $\triangleright$  If you purchase a roaming digital certificate, you are required to set a PIN (password) for the digital certificate. Refer to item **4: The roaming digital certificate PIN setting.**
- $\triangleright$  If you purchase a token digital certificate, for renewal, you are required to change the digital certificate in the token. Refer to item **4: PIN Setting for Roaming Digital Certificate**.
- MYCRS will send a digital certificate renewal reminder email in 2 months, 1 month and 7 days before the expiry date of digital certificate.

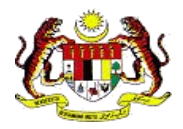

### <span id="page-22-0"></span>**3 Update Application Information**

You are required to update your application information if there is a problem during the processing of application for digital certificate by POS Digicert.

- **1.** i. You will receive a notification email entitled "**MYCRS Additional Certificate Information Required**" if any amendment is required.
	- ii. Check your email. Then, click the link in the email.
		- a) Login to MYCRS. Refer to item **2.2.1: Login MYCRS**; if needed.
		- b) MYCRS will display the application that needs to be updated. Please go to **Step 3**.
	- iii. If you access MYCRS by using the URL [https://mycrs.posdigicert.com.my,](https://mycrs.posdigicert.com.my/)
		- a) Login to MYCRS. Refer to item **2.2.1: Login MYCRS**; if needed.
		- b) On the *Dashboard*,
			- **EXECTE:** CERTIFICATE MANAGEMENT" or click "Certificate" menu and choose sub menu "**View Status**".

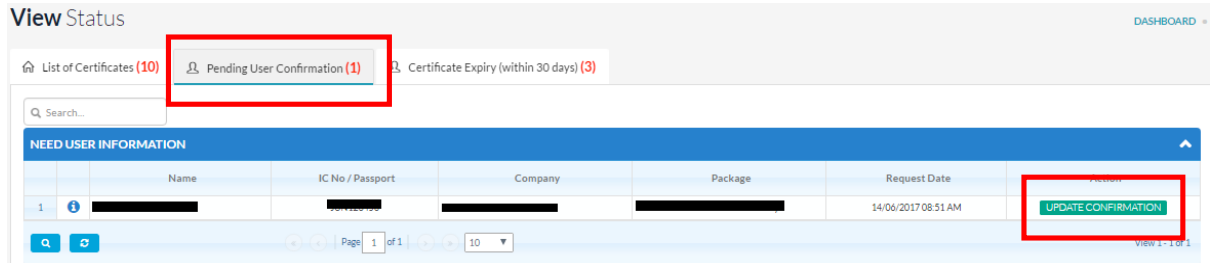

- **2.** i. On the **View Status**, click **Pending User Confirmation**.
	- ii. Click "**UPDATE CONFIRMATION**" on the application that needs to be updated.

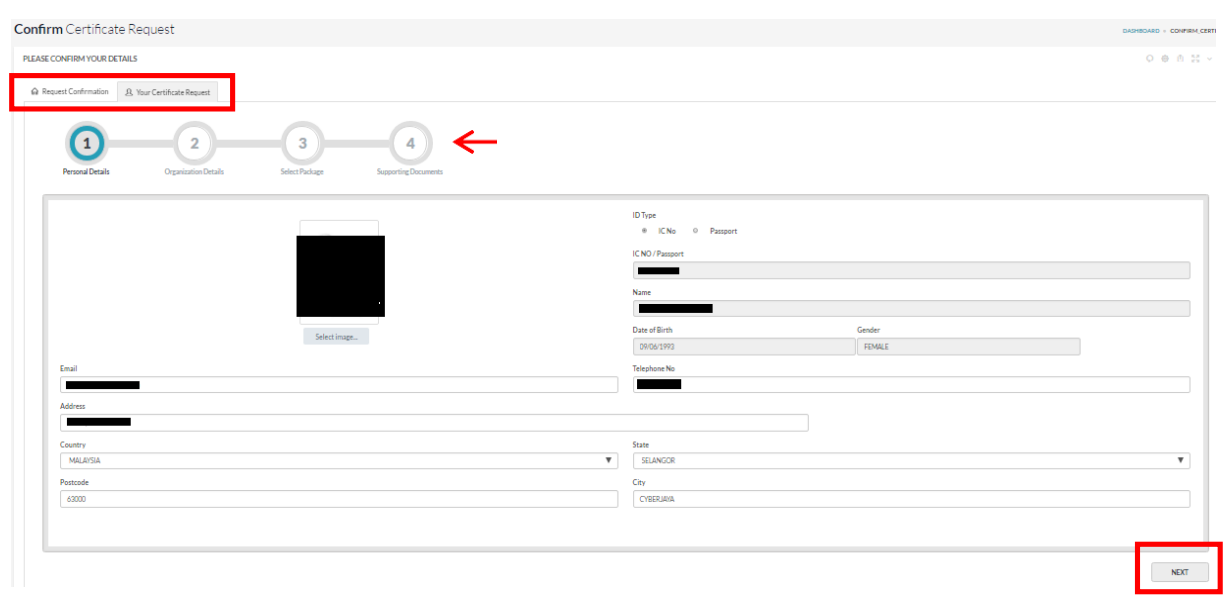

- **3.** i. Continue update the information on **Confirm Certificate Request** and **Your Certificate Request** tabs, as required by POS Digicert.
	- a) To view the updated application by POS Digicert, click **Request Confirmation** and refer **Officer Reason** section.
	- $\sqrt{4}$ ii. Click "NEXT" to go to the next screen or click to reupload the supporting document.

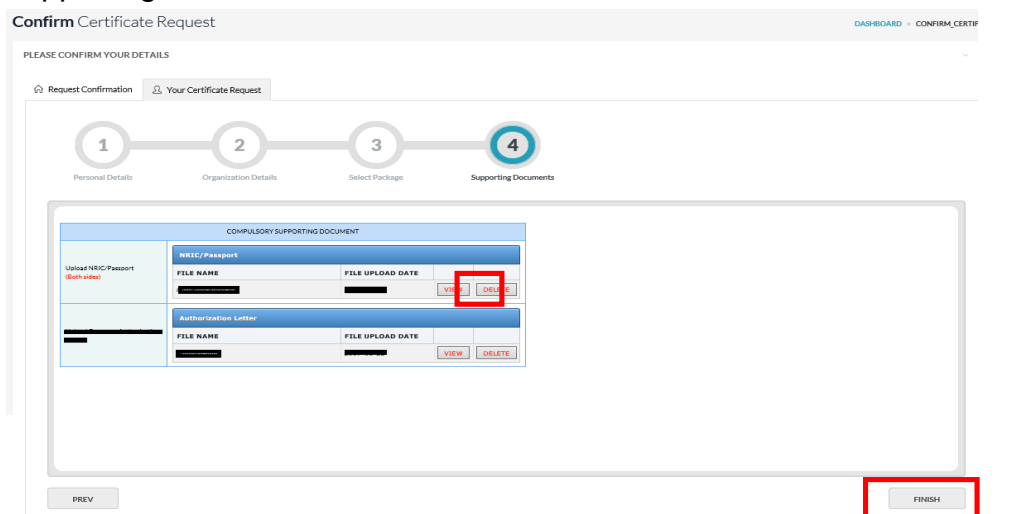

- **4.** i. To reupload supporting document,
	- a) Click "**DELETE**" on the document.
	- b) Click "**OK**" when the confirmation message "*Are you sure?*" is displayed.
	- c) Click "**Browse**" or "**Choose File**" to upload the new document.
	- ii. Click "**FINISH**".

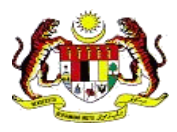

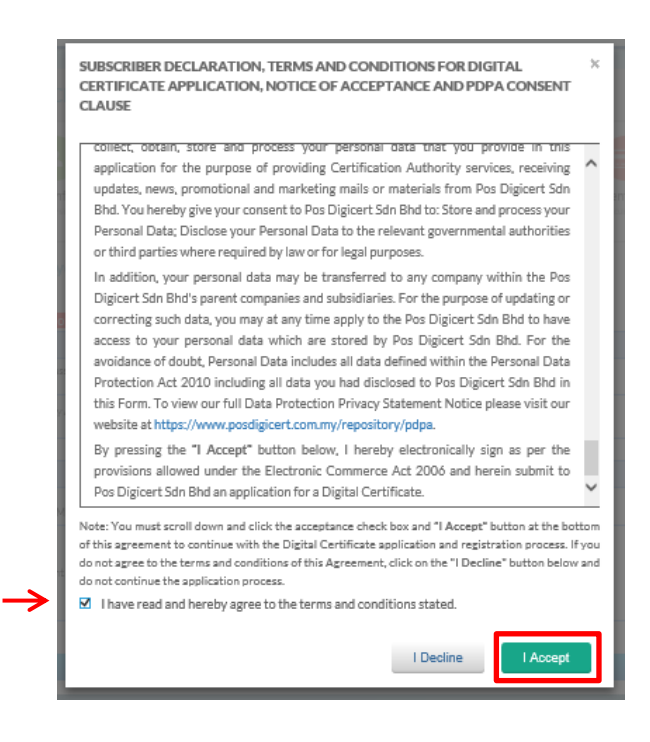

- **5.** i. A pop-up screen will displayed **TERMS & CONDITION** of subscribing digital certificate.
	- **ii.** Click on the box to confirm your agreement in the **TERMS & CONDITION.**
	- **iii.** Then, click **"I Accept".**

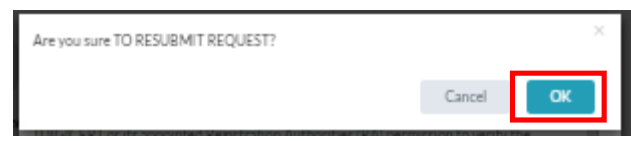

- **6.** i. Click "**OK**" when confirmation message is displayed.
	- ii. When MYCRS display "*Your application has been successfully resubmitted for processing*". Click "**OK**".
	- iii. A notification email entitled "**MYCRS Certificate Request Confirmation Email Notification**" will be send to you.

### <span id="page-25-0"></span>**4 PIN Setting for Roaming Digital Certificate**

- **1.** i. Once application is processed, MYCRS will send email entitled "**MYCRS Roaming Certificate Approved**".
	- ii. Check email and click on URL in the email to continue setting the PIN.
	- iii. Screen for **PIN and Challenge Response Setup** will be displayed.

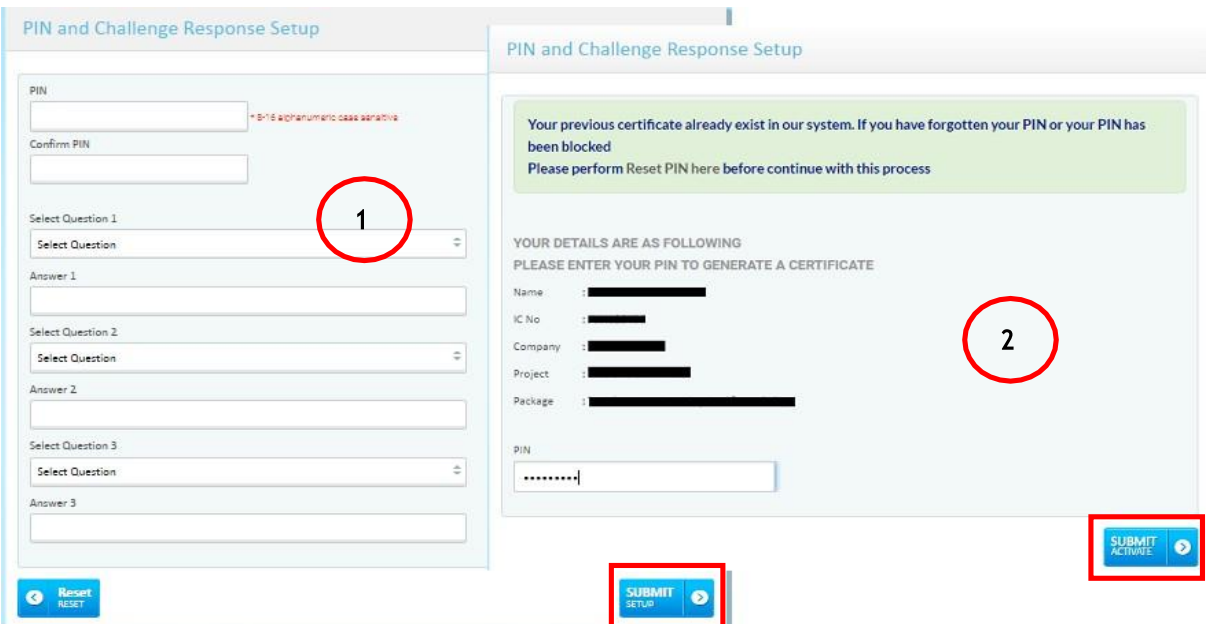

- **2.** i. If you do not have a roaming digital certificate, (Refer to label 1)
	- a) Complete the required information for roaming digital certificate.
	- b) Click "**SUBMIT**".
	- ii. If you already have a roaming digital certificate*,* (Refer to label 2)
		- a) Enter your current PIN.
			- If you forget the current PIN, please reset the PIN. Resetting PIN can be made on MYCRS webpage or click on the link; "**Reset PIN here**".
			- Then, repeat the PIN setting process for the digital certificate.
		- b) Click "**SUBMIT**".

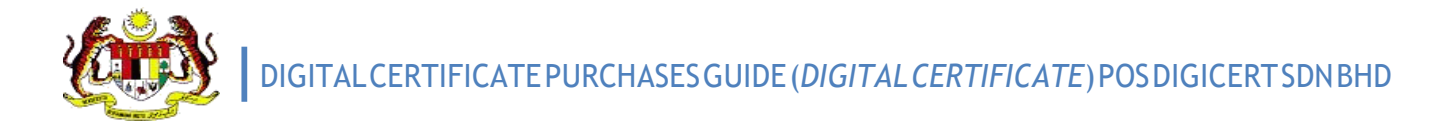

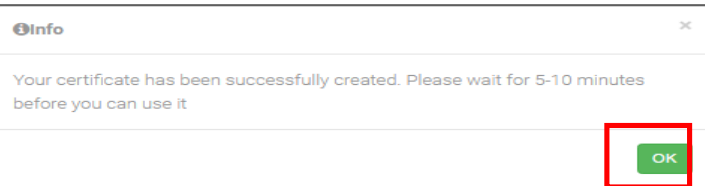

- **3.** i. Click "**OK**".
	- ii. MYCRS will send a notification email entitled "**MYCRS Roaming Certificate Ready**".

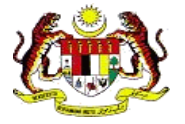

### <span id="page-27-0"></span>**5 Conversion on digital certificate in Token**

You have to install **MYCRS Client** on your computer. Refer to item **5.1: Installation for MYCRS Client**.

- **1.** i. MYCRS will send a notification email "**MYCRS Token Certificate Renewal Approved**".
	- ii. You will find the **Request ID** in your email.
		- a) You can also find the Request Id via MYCRS *View Status* screen.
			- On *Dashboard* , click "**CERTIFICATE MANAGEMENT**" or click "**Certificate**" menu. Then click "**View Status**" on the sub menu.
			- Request Code is the Request Id.
- **2.** i. **Plug USB token into your computer.**
	- **ii.** Open **MYCRS Client application.**
		- **a) Start -> All Programs -> MYCRS Client -> MYCRS Client**

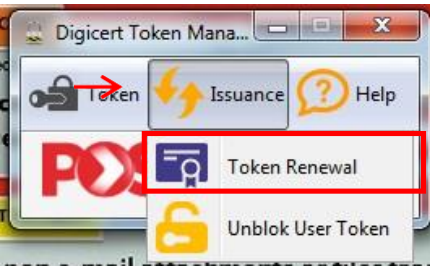

**3.** i. Click "**Issuance**" and choose "**Token Renewal**" on the sub menu.

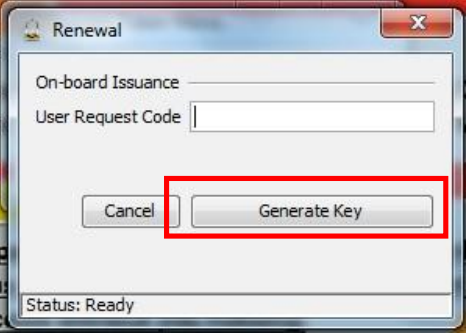

- **4.** i. Enter the Request Id / Request Code.
	- ii. Click "**Generate Key**".

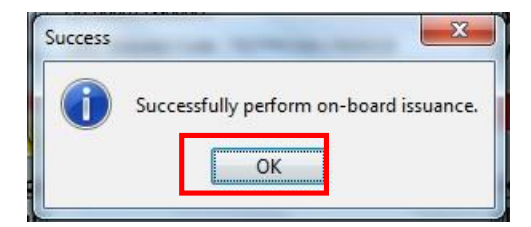

**5.** i. Click "**OK**". Your digital certificate has been updated with a new digital certificate.

### <span id="page-28-0"></span>**5.1 Installation for MYCRS Client**

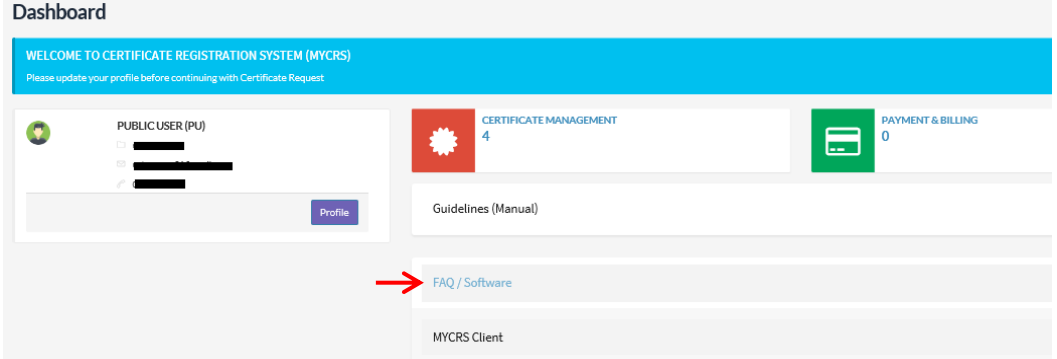

- **1.** i. Login to MYCRS. Refer to item **2.2.1: Login MYCRS**; if needed.
	- ii. On **Dashboard**, click "**FAQ / Software**".
	- iii. Click "**MYCRS Client**" to download the installer for *MYCRS Client*.

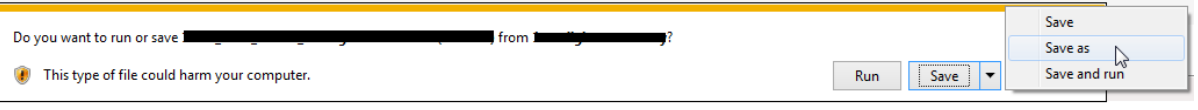

- **2.** i. Click "**Save as**" to save the installation of *MYCRS Client*.
	- ii. Open application to continue with the installation process.

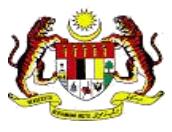

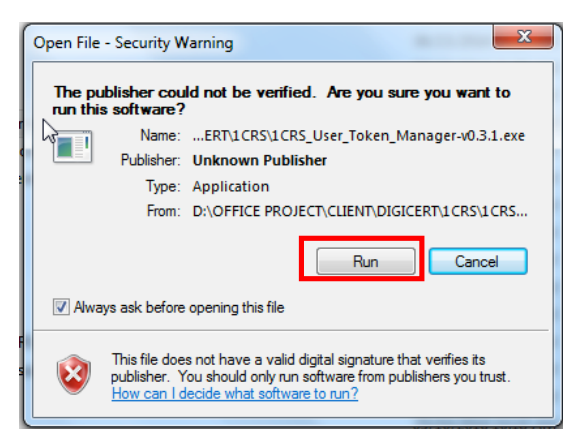

**3.** i. Click "**Run**".

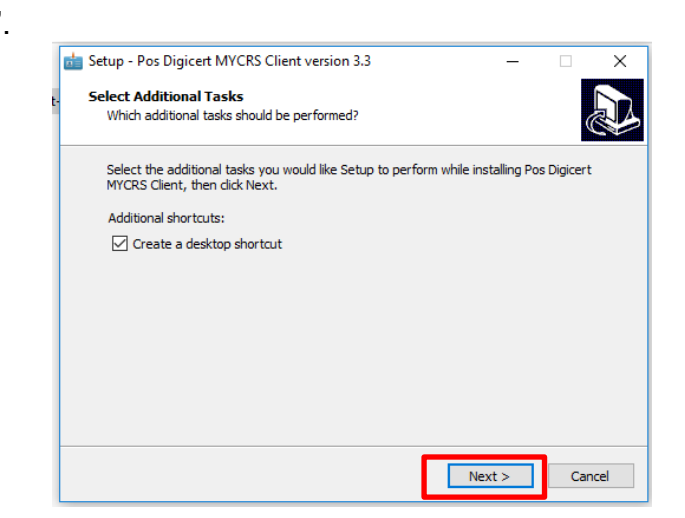

**4.** i. Click "**Next >**".

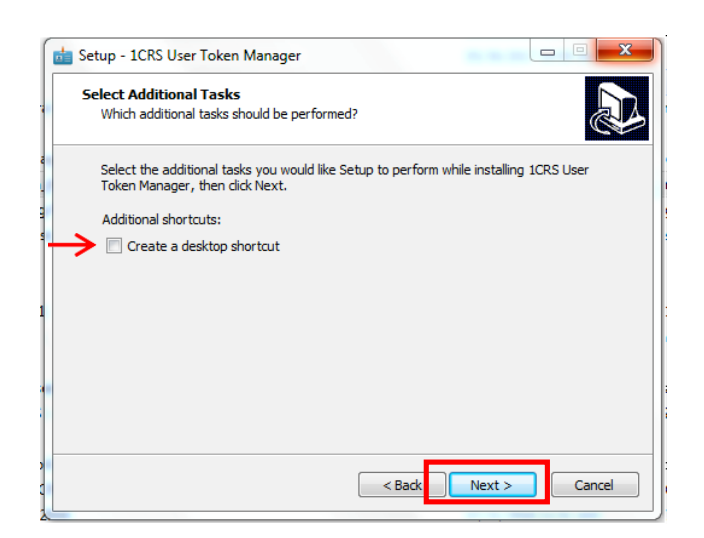

- **5.** i. Click *Create a desktop shortcut*, if needed.
	- ii. Click "**Next >**".

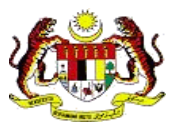

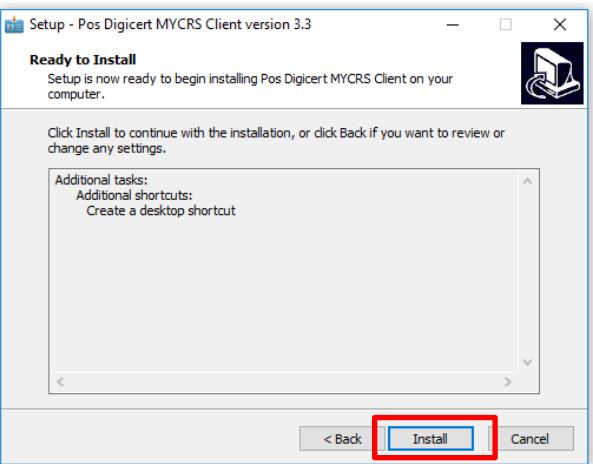

**6.** i. Click "**Install**".

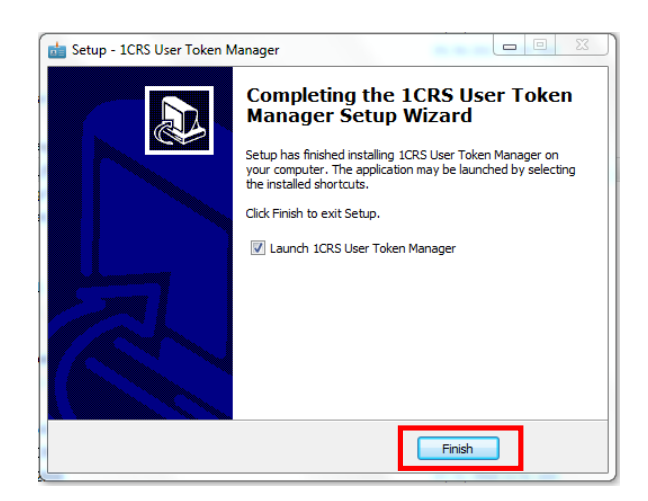

**7.** i. Click "**Finish**".